*For the best print quality, download and then print, rather than printing from the web browser.*

## **CONTENTS**

### January Pre-Registration

- [PRE-REGISTRATION JANUARY 202](#page-1-0)3 AT-A-GLANCE
- [ADJUSTMENT PREPARATION](#page-1-0)
- [HOW TO ADD CLASSES OF INTEREST](#page-1-0)
	- o L[ooking for classes by the subject ar](#page-2-0)ea
	- o L[ooking for classes using the search featu](#page-3-0)re
- [POIS AND PREREQS](#page-4-0)
	- o P[ermission of Instructor \(PO](#page-4-0)I)
	- o P[re-Requisite Override Requests \(PREREQ](#page-4-0))
- [ADJUSTMENT LIVE](#page-5-0)
- [DROP/ADD REQUESTS](#page-6-0)

[Helpful Tools](#page-7-0) 

[Common Messages](#page-8-0) 

<span id="page-1-0"></span>2

## PRE-REGISTRATION JANUARY 2023 AT-A-GLANCE

During January Pre-Registration, your first step is to start selecting classes of interest. Adjustment preparation begins at 8:30am on Tuesday, January 17 and ends at 8:29am on Wednesday, January 18.

The *live* adjustment period is from Wednesday, January 18 from 8:30am--2:00pm. It's a short window, the day before the drop/add period begins. This gives you the first opportunity to enroll in classes. The goal is for you to enroll in four full-credit classes. You will be able to continue to adjust your schedule during the drop/add period.

Details and screenshots of the system follow. Be sure to use the resources available to assist you during this process.

*Please note, you'll be registering for fall 2023 classes later this semester; the pre-registration process will be different than the January process. Be sure to pay close attention to fall pre-registration information and work closely with your academic advisor.* 

## ADJUSTMENT PREPARATION

- During this period, you can add courses to your Course(s) Not Scheduled list.
	- o This will help you prepare for the live period.
	- o To delete courses from the "Course(s) Not Scheduled" list, simply click the red X next to the course you're no longer interested in.

### *Be sure to prepare before your adjustment period opens.*

o You can start submitting POI and pre-requisite override requests if appropriate *(see below).*

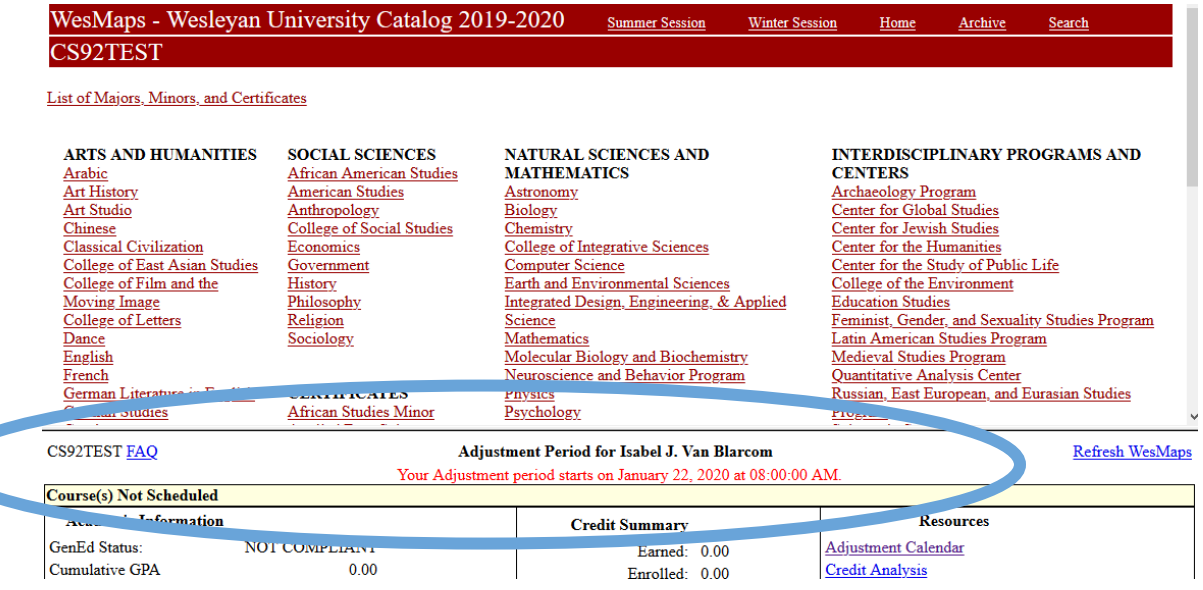

HOW TO ADD CLASSES OF INTEREST

### LOOKING FOR CLASSES BY THE SUBJECT AREA

- If you already have an idea of which courses you want to add, you can click directly on the subject area.
	- o To see the offered classes, click on "Courses Offered."
	- $\circ$  Then select the course of interest to see more information about the course.

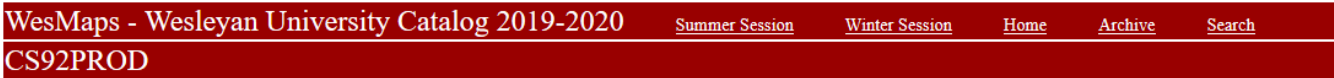

#### List of Majors, Minors, and Certificates

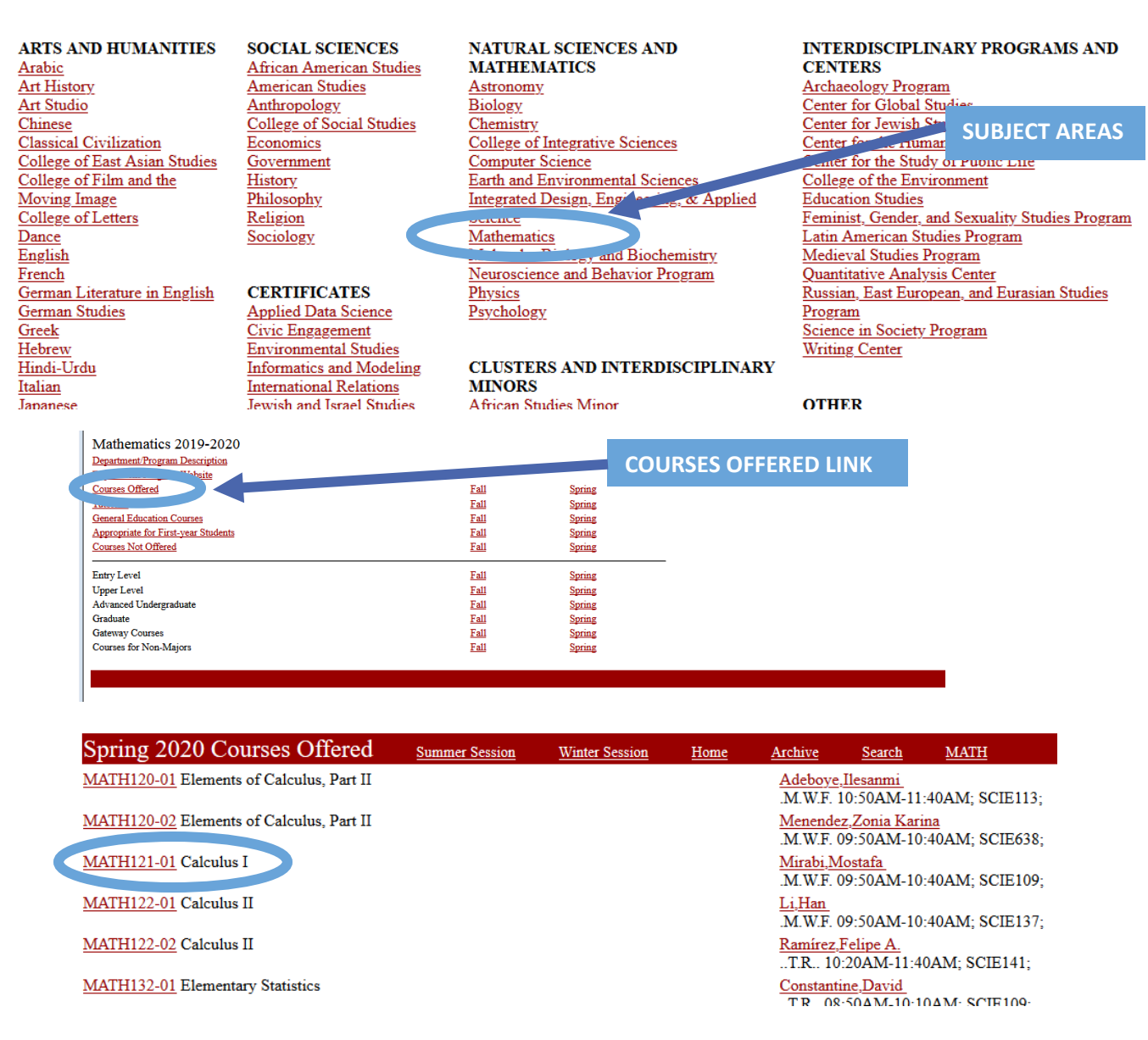

<span id="page-2-0"></span>3

### LOOKING FOR CLASSES USING THE SEARCH FEATURE

• If you're not certain what you want to take or want some ideas, use the "Search" option.

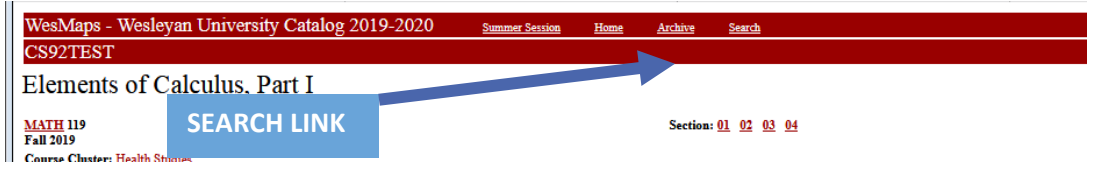

- The search feature allows you to search by many different fields to find courses based on subject areas, class year, days/times, etc.
	- o Use ctrl+click to select multiple subjects.
	- o When you have your preferred search requirements set, click "List Course(s)"
- During adjustment preparation, it is recommended to check the following box for the search criteria.
	- o "Only show courses with Seats Available"

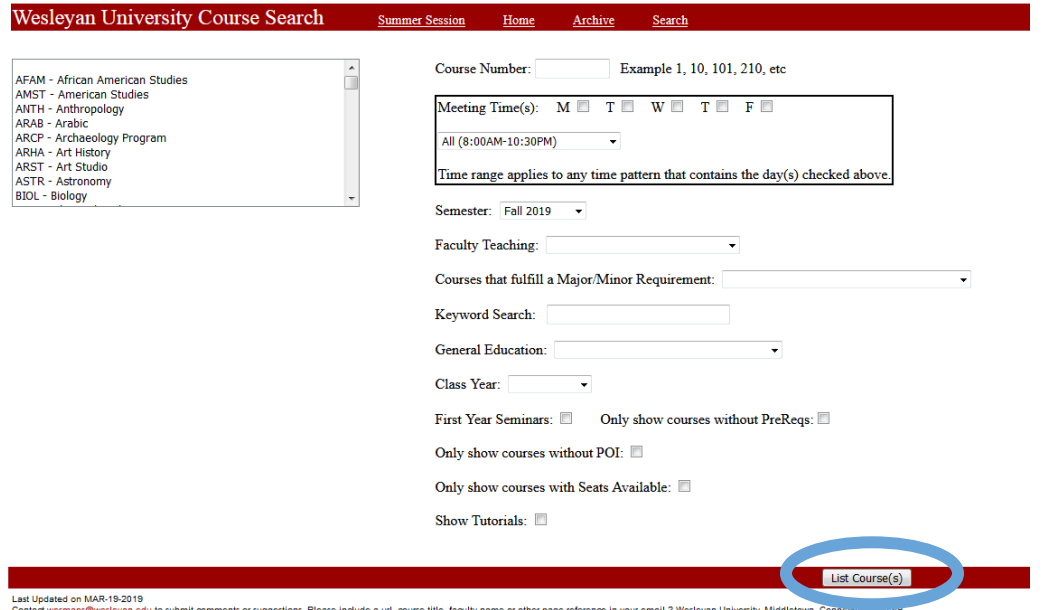

### ADD TO MY COURSES

- Once you find a course of interest, select your preferred section and click "Add to My Courses."
- Clicking the "Add to My Courses" button will add that course to your plan.
	- o **If you don't see the button, you're likely not in the pre-registration page or you're looking at a course in a different semester.**
- With courses that have more than one section, crosslisting, GenEd, or the Student Option grading mode, you'll see drop-downs for the course. Be sure to select your preferred options.

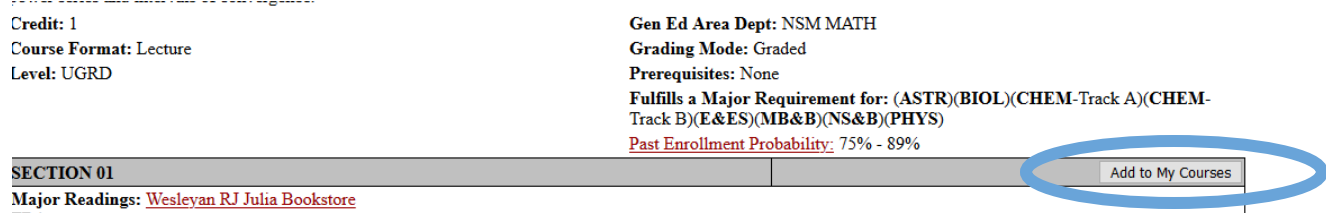

<span id="page-3-0"></span>4

## POIS AND PRE-REQS

### PERMISSION OF INSTRUCTOR (POI) COURSES

- These courses require the instructor to approve your request for enrollment.
- When you click "Add to My Courses," more information will appear.
	- o Pay attention to the text in red.
	- o If you are still interested in the course, click "To request a POI electronically, click here."
- The course will be added to your list, with a notation of "POI REQUESTED."
- Instructors will receive email notifications when requests are submitted and will have to act on them electronically.
- If approved, the notation will change to POI APPROVED.
	- $\circ$  If it's approved before the live adjustment period, you would be eligible to enroll in the course, as long as there are no time conflicts with other classes.

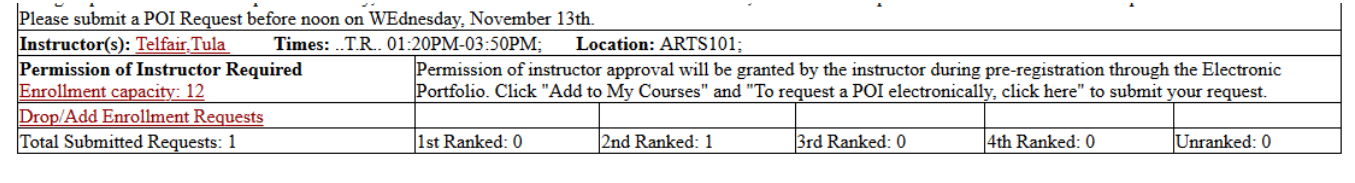

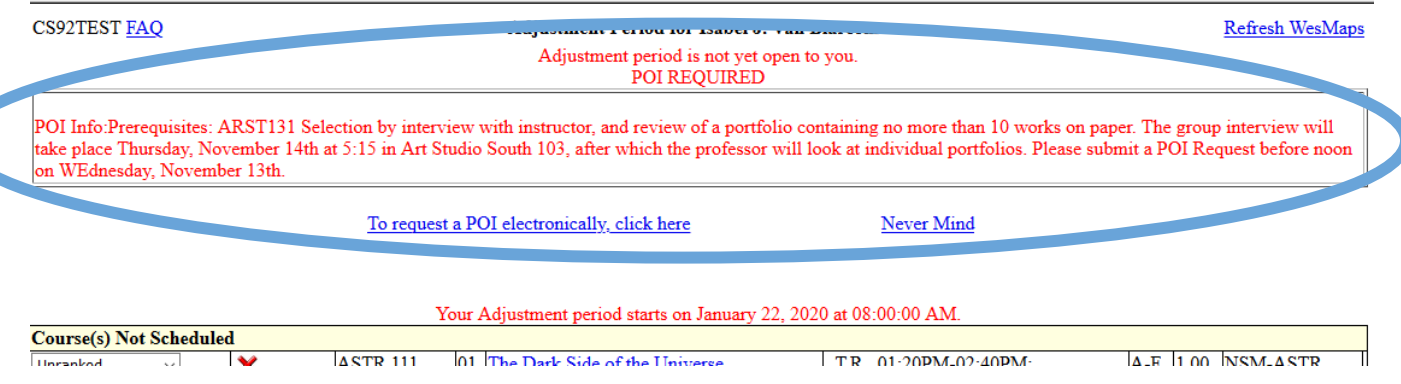

### *ONCE REQUESTED:*

Last Updated on JAN-13-2020

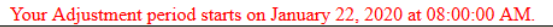

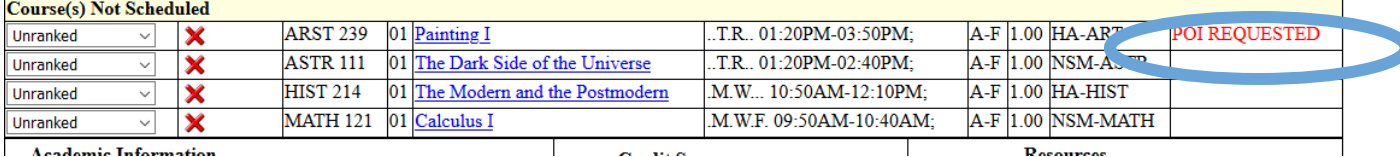

**Academic Information** 

### PRE-REQUISITE OVERRIDE REQUESTS

- Some courses have pre-requisites, which are displayed with the course information.
- If you've already met the pre-requisites from certain placement/AP tests already reported to Wesleyan, you'll automatically be able to add these courses to your plan.
- If you have not met the pre-requisite through Wesleyan coursework or test results, you can submit a pre-requisite override request.

<span id="page-4-0"></span>5

- <span id="page-5-0"></span>o A textbox will appear allowing you to enter relevant information, for example, *"I took Intro to Psychology at XYZ University in Fall 2018 and earned an A-."*
- o Click "Submit."
- o The course will be added to your list, with a notation of "PREREQ REQUESTED."
- $\circ$  Instructors will receive email notifications when requests are submitted and will have to act on them electronically.
- o If approved, the notation will change to PREREQ APPROVED.
	- If approved before the live adjustment period, you would be eligible to enroll in the course if seats are available and there are no time conflicts with other classes.

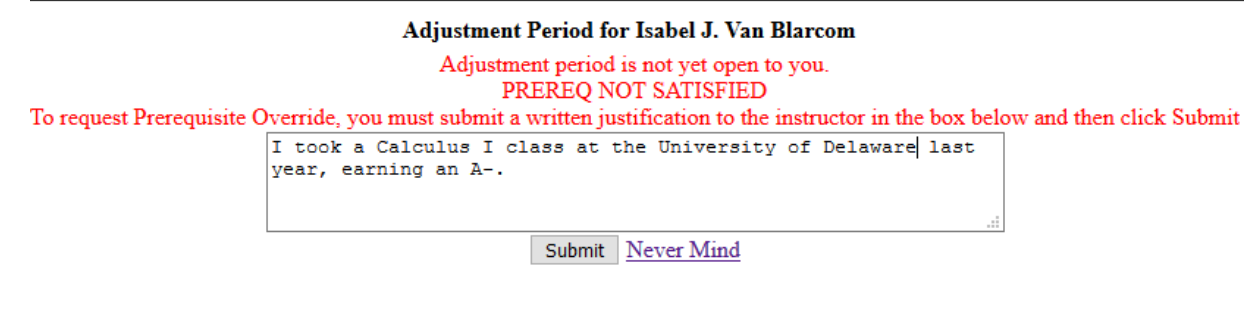

## ADJUSTMENT LIVE

- Once your Adjustment period has started, you'll be able to start enrolling in classes.
	- o For the new student adjustment period, you only have a short window to make changes. Be ready!

### *Adjustment is LIVE and DYNAMIC!*

- If a course in your "Course(s) Not Scheduled" list has a gray "Enroll" button next to it, seats are available.
	- o Click the button to add the course to your "Course(s) Scheduled" list.
	- o You still need to meet the requirements for the course (i.e., pre-requisites)
- You are permitted to enroll in up to four full-credit courses (courses equal to or greater than 1.0 credit).
	- o There is no limit to partial credit courses (less than 1.0 credit).
	- o Private Music Lessons do not count in the full-credit course totals.
	- $\circ$  If you try to add a fifth full-credit course, you'll need to drop one of your already enrolled course first.

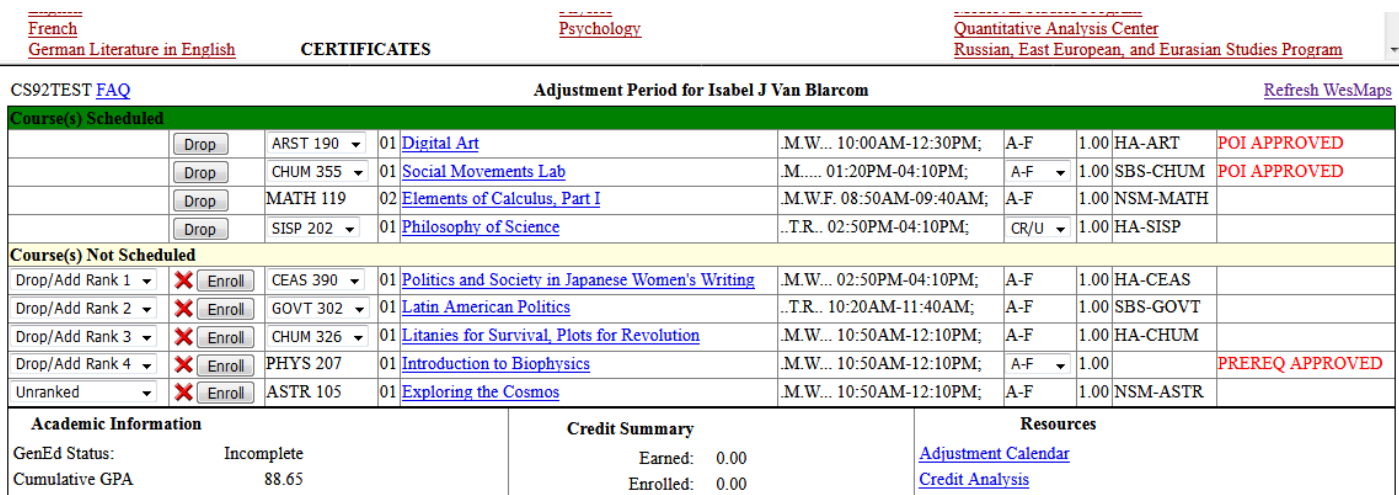

**Created by Office of the Registrar, Wesleyan University, January 2023** 6 | P a g e

CAUTION: Be careful dropping courses! You may not be able to pick them up again!

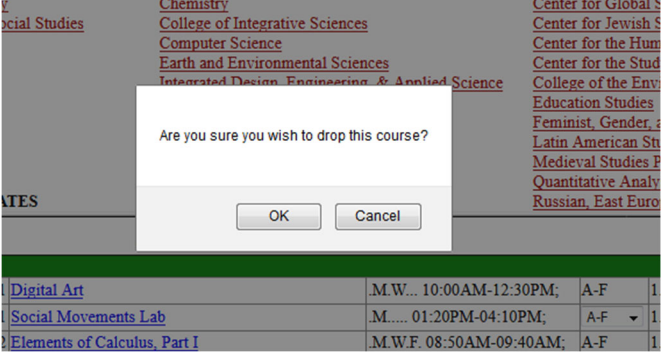

- If a course has more than one crosslisting, grading mode, or GenEd, there will be a drop‐down for you to select the preferred option.
	- o You can continue to adjust these during drop/add.

<span id="page-6-0"></span>7

- Your advisor does not need to take action during this two-hour window.
	- o They will get notices via email when you adjust your schedule and can approve, disapprove, or request that you "See" them to discuss your changes.
	- o They can continue to take action during the drop/add period.
	- o **Disapproving a drop does NOT put you back in the class; you'll need to re‐enroll in the course if seats are still available.**
- **You are officially enrolled in any course in your "Course(s) Scheduled" list.**
	- o If it says advisor pending, your advisor hasn't taken action yet, but you still have a seat in the class.

*Once Adjustment closes, no further action can be taken until Drop/Add begins the next morning.*

- For other courses of interest, you can also submit up to 4 ranked Drop/Add courses.
	- $\circ$  These requests will automatically carry forward into the drop/add system for you.

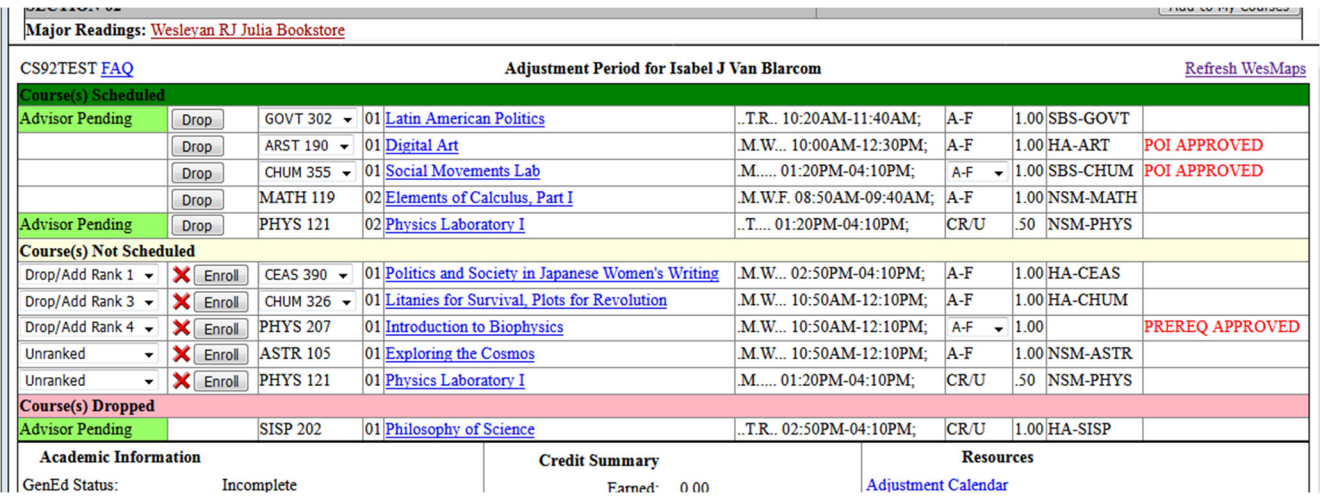

# Congratulations! You have a schedule!

<span id="page-7-0"></span>HELPFUL TOOLS

### Use the Resources links to help facilitate your pre-registration process.

### ADJUSTMENT CALENDAR

See how your schedule might appear based on your courses of interest.

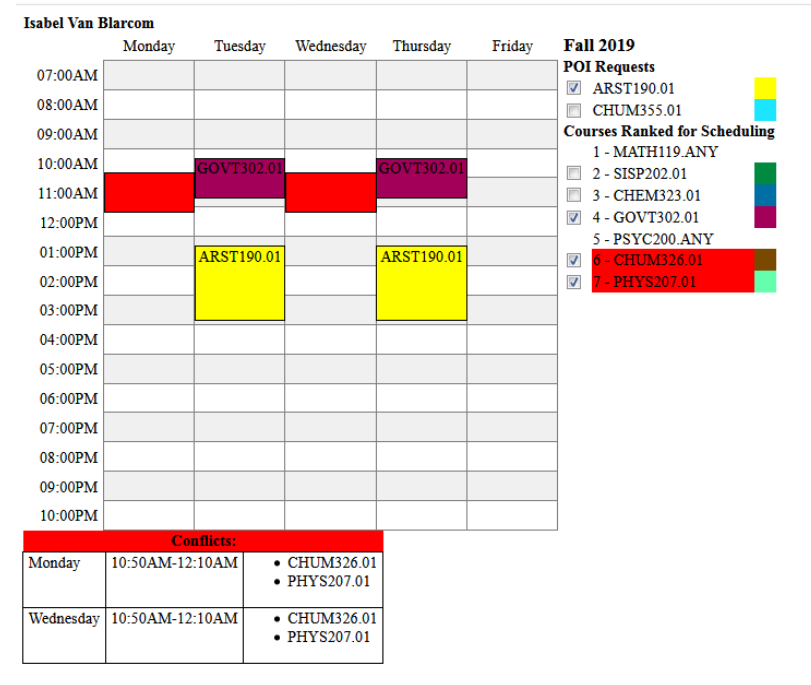

### CREDIT ANALYSIS REPORT

- There will be no data here for new students.
- In future terms, use this to see if your selected courses will oversubscribe you in any areas.
- Any questions about this report need to be directed to your class dean.

### ACADEMIC HISTORY

- Link to your academic history with a summary of your posted coursework.
- Only transfer students with posted credit will have data here.
- The pre-registration term will not appear here until all processes of pre-registration are complete.

### GENED REPORT

- Pre-registration data does not appear here.
- This will be blank for new students.
- Any questions about this report need to be directed to your class dean.

### MAJOR CERTIFICATION

- When you declare a major, you'll be able to access this form.
- This is a very helpful tool when planning for the next semester so you can track which requirements still need to be fulfilled.

### PLACEMENT SCORES AND RECOMMENDATIONS

• If you have any test scores or placement exam data, it will be displayed here.

### <span id="page-8-0"></span>ADVISOR INFORMATION

- This link will show you your advisors':
	- o Email address
	- o Phone Number
	- o Office Hours

### ADVISING RESOURCES

• If you need general advising information, take a look at all the resources available on this page.

### ACADEMIC PEER ADVISORS

- If you'd like to talk to another student about the pre-registration process or academic resources available at Wesleyan, review this site.
- Each Peer Advisor has their own bio listed. Email the one you most connect with!

### OTHER QUESTIONS?

### Questions about the Pre-Registration Process?

- Contact Karri Van Blarcom, Senior Associate Registrar
	- o Email [kvanblarcom@wesleyan.edu](mailto:kvanblarcom@wesleyan.edu)

*For important dates and deadlines, check out the [Registrar's calendar.](https://www.wesleyan.edu/registrar/calendars/registrars_calendar.html)*

### Questions about academic regulations?

• Visit ou[r online catalog.](https://catalog.wesleyan.edu/academic-regulations/)

### Questions about your academic history, GenEd status, progress towards degree completion?

• Contact your [class dean!](https://www.wesleyan.edu/studentaffairs/about/classdeans.html)

### Questions about satisfying major requirements?

- Check out our [Academic Catalog.](https://catalog.wesleyan.edu/majors/)
- Contact your [class dean](https://www.wesleyan.edu/studentaffairs/about/classdeans.html) or the department of the major you're exploring.

## COMMON MESSAGES

- During pre-registration, you may see various messages appear (in red) notifying you of certain restrictions based on your requests.
- Some common messages are:
	- o You are already enrolled in a class that meets at the same time.
	- o No seats available.
	- o You are already enrolled in four full credit courses.
	- o You are already enrolled in another section of that course.
	- o First Year/Sophomore/Junior/Senior Exclusion.
		- If there is an "X" in your class year bin, you are not eligible for the course.